**Contract of the Contract of the Contract of the Contract of the Contract of the Contract of the Contract of the Contract of the Contract of the Contract of the Contract of the Contract of the Contract of the Contract of t** 

# Système de mesure

RÉALISER FACILEMENT DES MÉTRÉS NUMÉRIQUES

## SOMMAIRE

Métré

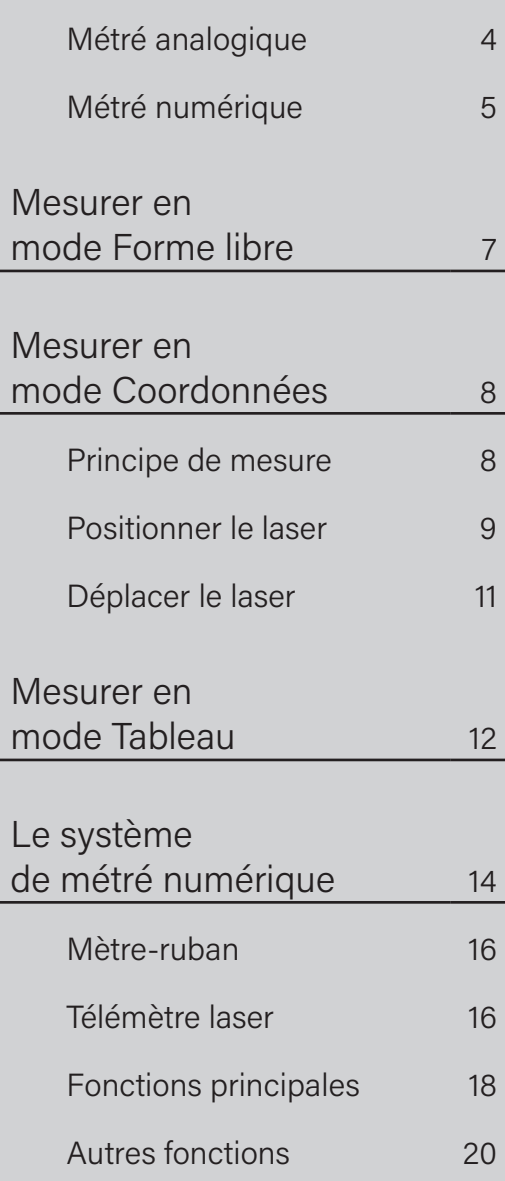

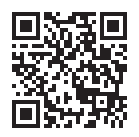

DÉCOUVRE LES VIDÉOS & TUTORIELS Dès la phase de planification, il est primordial de saisir précisément les dimensions pour réussir le bon déroulement de tes projets. Un mandat ne peut être réalisé avec précision que si les dimensions sont correctes. C'est un gain de temps et d'argent. Sans oublier le fait que de nombreux matériaux sont difficiles voire impossibles à retravailler sur le chantier.

Et ce n'est pas tout : le métré est la structure de base permettant de planifier les matériaux nécessaires et le temps de travail. La planification des coûts s'appuie dessus. Un métré précis constitue donc la pierre angulaire de tes projets et est indispensable à ta réussite.

## Un artisanat parfait nécessite au préalable un métré précis !

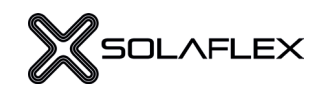

## Get together.

#### « Combien de temps et d'argent serait-il possible d'économiser, si tous les artisans de toutes les branches utilisaient un système de mesure uniforme ? ».

C'est la question que se sont posé les deux artisans Walter et Christian, lorsqu'ils ont commencé à développer un système de mesure numérique abordable.

Dans presque tous les domaines de l'artisanat, il existe des interfaces avec d'autres corps de métiers et l'industrie. Dans le quotidien professionnel, la collaboration peut devenir un défi et la réflexion et le travail intersectoriels ne cessent de gagner en importance. Une mesure uniforme permet de gagner du temps, d'éviter les sources d'erreur et d'augmenter ainsi l'efficacité.

## Get ready.

#### Quand commence la numérisation ?

Celui qui veut être équipé pour quand elle sera là doit s'en occuper maintenant.

La numérisation est également inéluctable dans l'artisanat car elle ouvre la voie à de nombreuses nouvelles possibilités et simplifie le déroulement du travail.

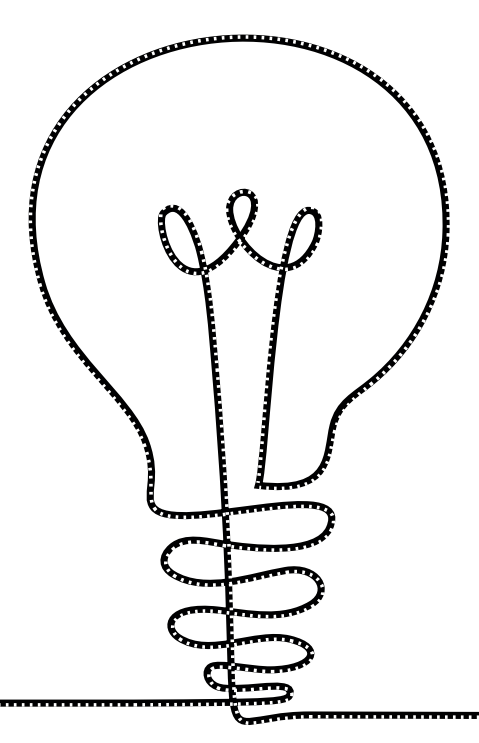

## Métré

### MESURER EN ANALOGIQUE

La réalisation du métré incombe généralement à des membres du personnel hautement qualifiés, car il constitue la base de la suite de la production. Néanmoins, un grand nombre d'erreurs peuvent survenir lors de la mesure elle-même et au cours du traitement ultérieur.

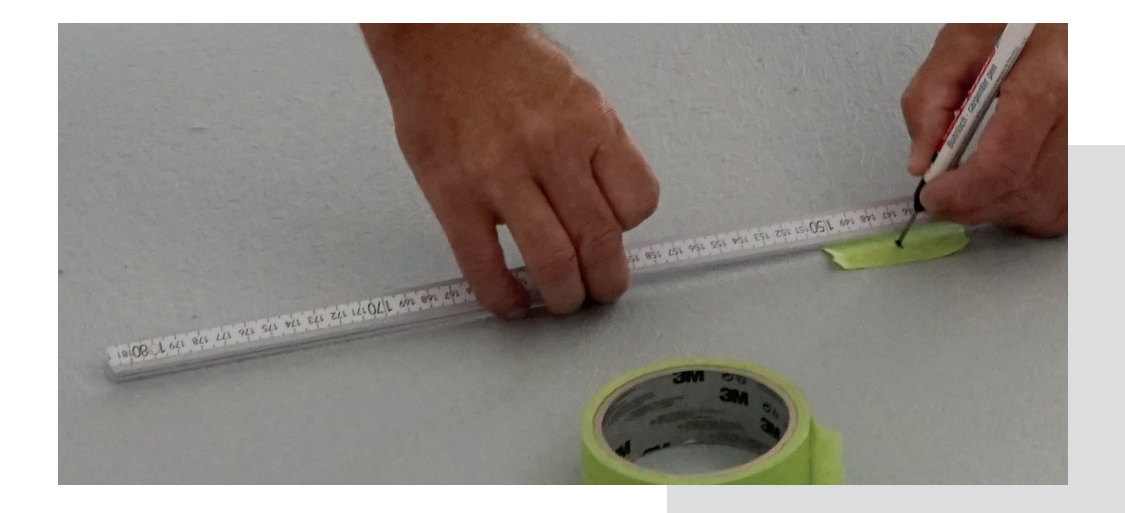

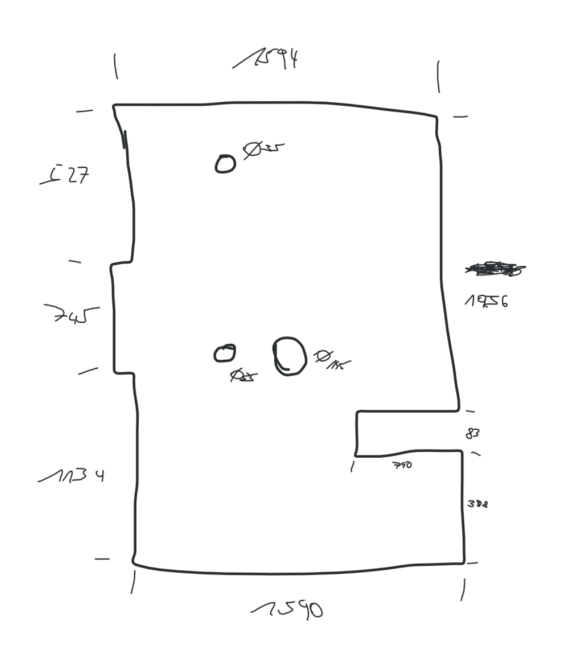

- Croquis manuels illisibles
- Dessins disproportionnés
- Erreurs de transmission et inversion de chiffres
- Les erreurs de mesure ou de dessin sont ignorées
- Les informations importantes ne sont pas notées ou oubliées
- Pour les formes complexes, il faut d'abord fabriquer des gabarits
- Les contours d'un angle droit sont très compliqués à mesurer
- Transfert des esquisses à la main dans le logiciel CAO
- Potentiel d'erreurs au niveau des interfaces, car plusieurs personnes sont impliquées dans le processus

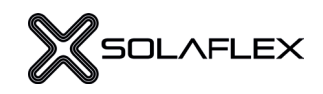

### MESURER EN NUMÉRIQUE AVEC SOLAFLEX

Le métré numérique consiste à saisir des données précises à l'aide d'appareils techniques. Les erreurs de transmission sont ainsi exclues et il n'est plus nécessaire de ressaisir les données plusieurs fois. Il existe plusieurs systèmes de métrés numériques pour les différents domaines d'application. Ce manuel présente le système de métré numérique de Solaflex, qui permet de créer facilement des dessins numériques en 2D.

Ce système de métré breveté est universel et, contrairement à d'autres systèmes de mesure complexes, il est abordable et facile à utiliser. Avec le système de métré numérique de Solaflex, chaque point de mesure est clairement défini. Grâce au transfert direct de la valeur de mesure de l'appareil de mesure numérique vers l'appli de métré, le contour apparaît immédiatement et peut être facilement adapté.

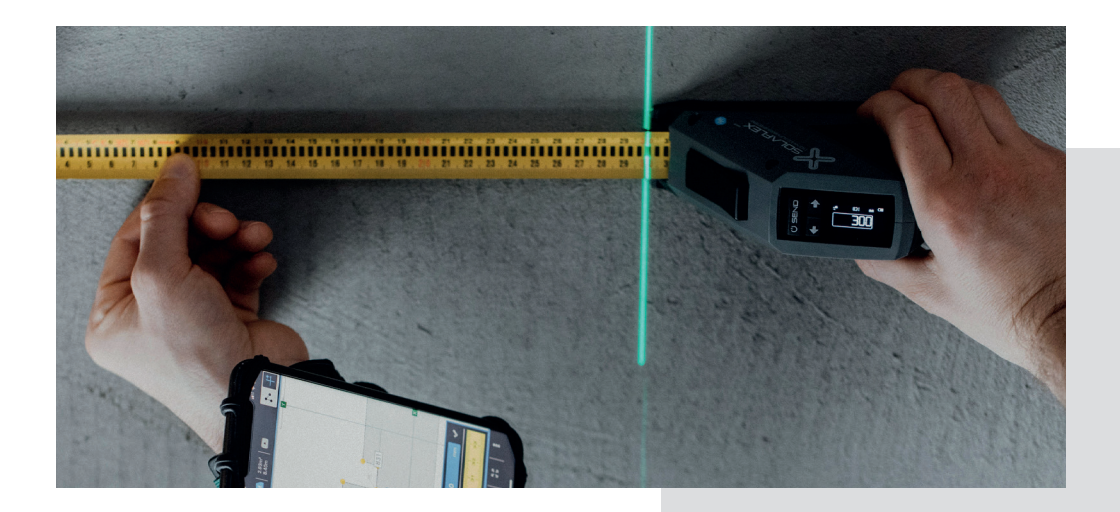

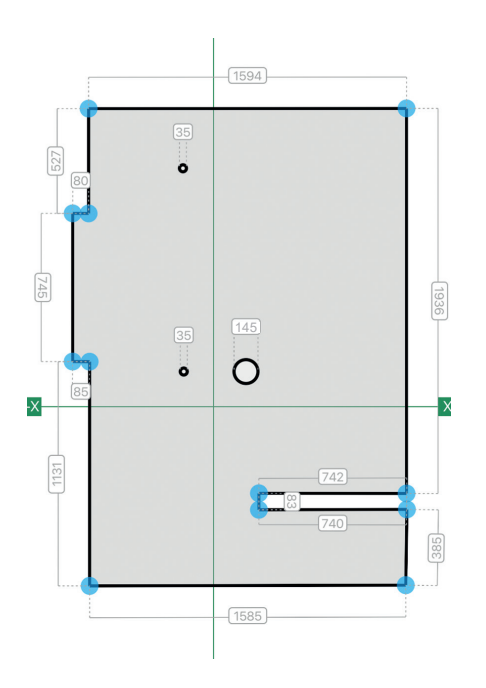

- Mesure guidée, simple et précise
- Transfert direct de la valeur mesurée dans l'appli
- Les esquisses créées sont disponibles à tout moment en numérique
- Différentes possibilités de traitement dans l'appli
- Exportation au format DXF ou PDF
- Transfert de données sans erreur dans le logiciel de CAO
- Plus besoin de réaliser des gabarits et des esquisses à la main
- Le temps consacré à la préparation du travail est réduit au minimum
- Des contours complexes peuvent être facilement créés
- Gain de temps et d'argent
- Les sources d'erreurs sont largement réduites

## Méthodes de mesure de Solaflex

Outre une planification correcte et une exécution professionnelle, chaque projet nécessite un enregistrement précis de toutes les informations et données, comme des valeurs de mesure précises.

Le système de métré numérique offre différentes méthodes de mesure pour différentes tâches. Ce qui convient le mieux en fonction de l'activité à réaliser dépend de ce que l'on veut mesurer, des données de mesure dont on a besoin et de la manière dont on veut les utiliser.

#### MESURER EN MODE FORME LIBRE (VOIR P. 7)

Le mode Forme libre convient aux formes simples et à angle droit. Lors d'une mesure de type forme libre, les longueurs des arêtes d'un objet sont mesurées.

#### Exemples d'application :

- Contours simples à angle droit
- Plans sommaires

#### MESURE EN MODE COORDONNÉES (VOIR P. 8)

Le mode Coordonnées est particulièrement adapté lorsque le résultat de la mesure doit être précis. Quand on mesure en mode Coordonnées, ce ne sont pas les arêtes d'un objet qui sont mesurées, comme c'est normalement le cas, mais les coordonnées X et Y de chaque point du contour. Les angles de l'objet sont ainsi calculés automatiquement.

#### Exemples d'application :

- Contours complexes
- Saisie de pentes et d'angles
- Par exemple plans de travail de cuisine, grands formats, découpes de verre, etc.

#### MESURER EN MODE TABLEAU (VOIR P. 12)

Quand on mesure en mode Tableau, il est possible de créer un tableau avec n'importe quel contenu. Les dimensions de formes simples peuvent ainsi être saisies particulièrement rapidement (p. ex. longueur, largeur, hauteur...).

#### Exemples d'application :

- Contours simples à angle droit
- Plans sommaires
- Saisie des valeurs de mesure de plusieurs objets similaires
- Par exemple pour les fenêtres, les portes, etc.

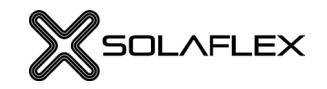

### MESURER EN MODE FORME LIBRE

Le mode Forme libre convient aux formes simples et à angle droit. Lors d'une mesure de type forme libre, les longueurs des arêtes d'un objet sont mesurées. Cette méthode de mesure ne nécessite pas de laser à lignes.

#### RÉGLER LE SENS Étape 1 :

La sens de la mesure peut être réglé à l'aide des touches fléchées de l'appareil de mesure. Il est également possible de modifier le sens dans l'appli (voir ill. 1.1).

#### MESURER LA LONGUEUR Étape 2 :

Une fois le sens de la mesure défini, l'arête de l'objet est mesuré (ill. 2.1). « SEND » envoie la valeur mesurée au logiciel (ill. 2.2). Elle y apparaît immédiatement (ill. 2.3).

21

#### CHANGER LE SENS DE LA MESURE Étape 3 :

En appuyant sur l'une des deux touches fléchées du mètre-ruban / télémètre laser ou en utilisant la sélection directe dans l'appli, le sens de la mesure est à nouveau modifié (ill. 3.1). L'arête suivante est ensuite mesurée et transmise à nouveau avec « SEND ».

#### TERMINER L'ESQUISSE Étape 4 : 4.1

Ce processus est répété pour tous les autres points du contour. L'esquisse terminée apparaît dans l'appli (ill. 4.1).

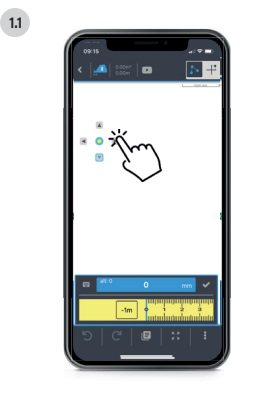

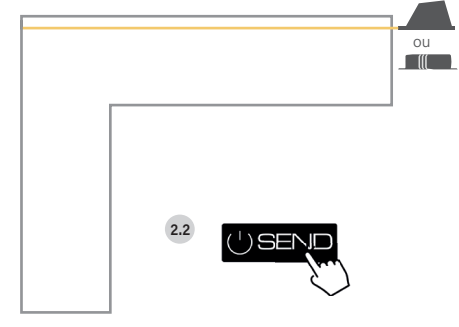

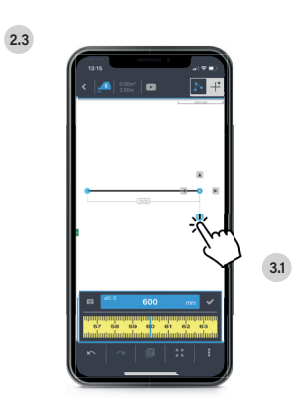

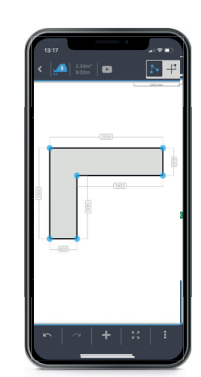

## MESURER EN MODE COORDONNÉES

Ce procédé de mesure breveté est particulièrement adapté aux contours complexes. Quand on mesure en mode Coordonnées, ce ne sont pas les arêtes d'un objet qui sont mesurées, comme c'est normalement le cas, mais les coordonnées X et Y de chaque point du contour par rapport à la ligne de référence. Les angles sont ainsi calculés automatiquement ce qui dispense d'utiliser des moyens auxiliaires tels que niveaux à bulle, équerres ou autres outils de mesure.

La mesure nécessite un laser à lignes à nivellement automatique couramment disponible dans le commerce, qui projette le système de coordonnées sur l'objet à mesurer.

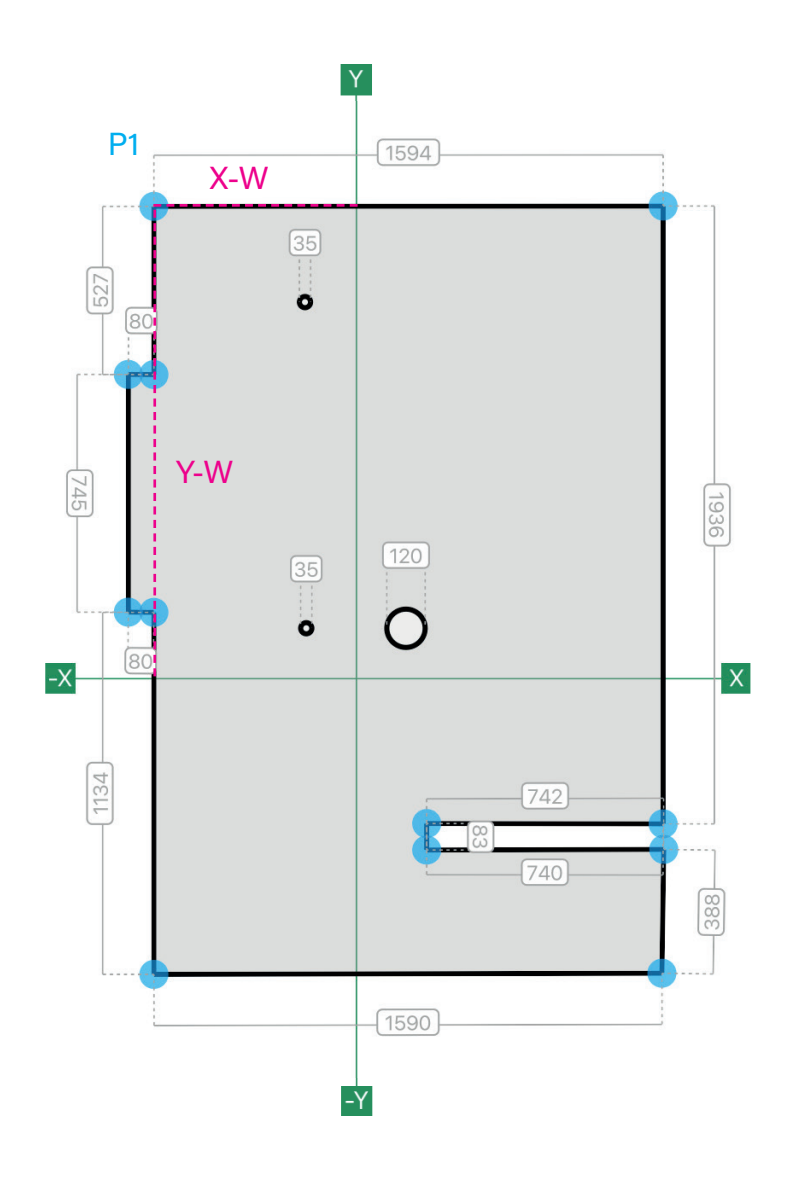

Dans la pratique, le contour est mesuré point par point. Cela signifie que le point à mesurer (P1) est défini par une valeur X (X-W) et une valeur Y (Y-W). Les deux valeurs sont obtenues en mesurant la distance entre l'axe correspondant et le point.

Pour déterminer la valeur X (X-W), on mesure de l'axe des ordonnées (Y) jusqu'au point (P1).

Pour la valeur Y (Y-W), on mesure ensuite de l'axe des abscisses (X) jusqu'au point (P1).

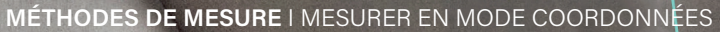

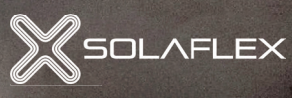

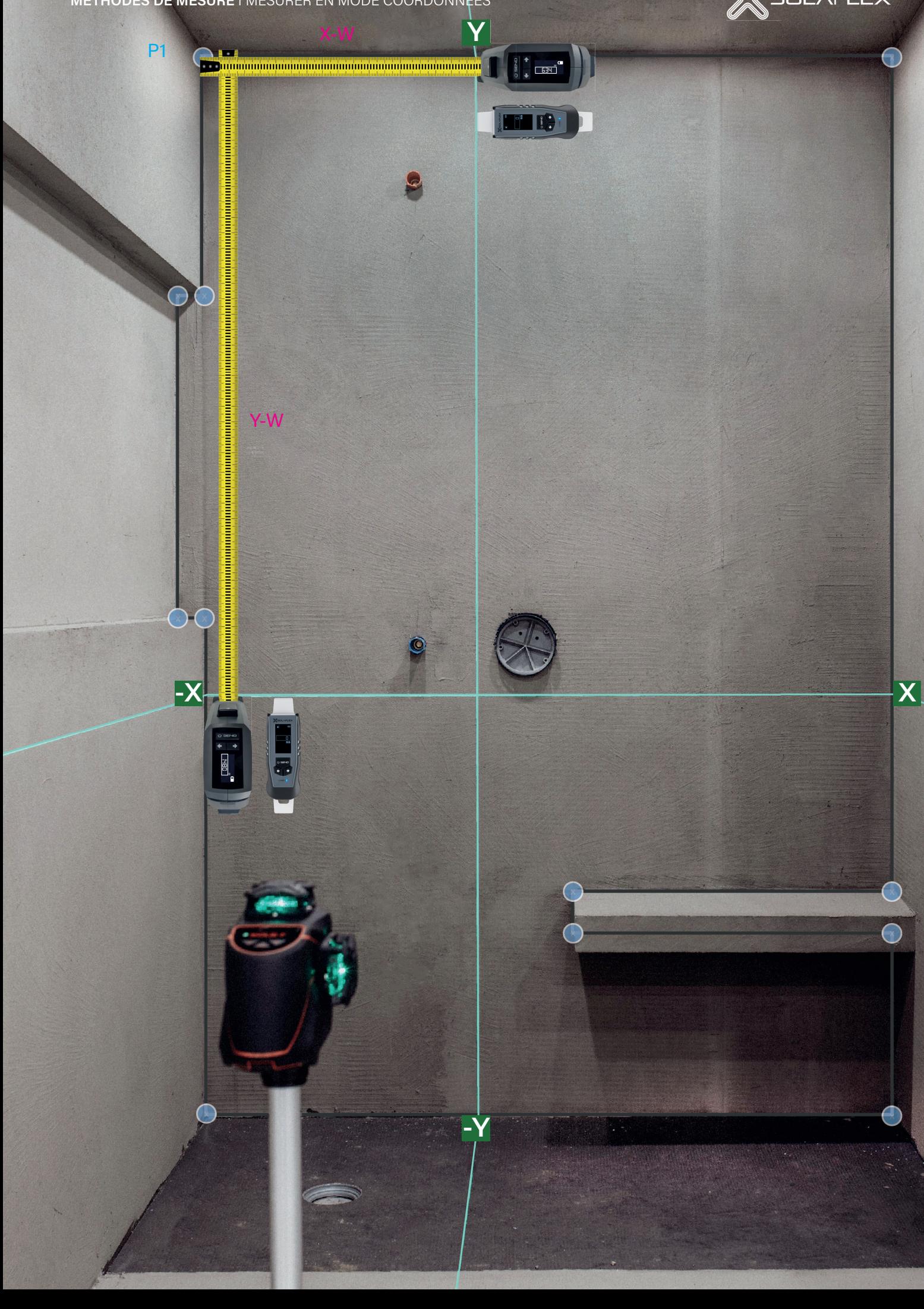

#### POSITIONNER LE LASER Étape 1 :

Un système de coordonnées est projeté sur l'objet à mesurer (sur le mur ou sur le sol) à l'aide d'un laser à lignes à nivellement automatique couramment disponible dans le commerce. Pour que la mesure se déroule sans problème, il faut veiller à bien positionner le laser à lignes.

#### Mesurabilité de tous les points du contour

Dans la mesure du possible, le laser doit être positionné de manière à ce que tous les points du contour puissent être mesurés. L'ill. 5.1 montre un plan au sol qui doit être mesuré. Cependant, le laser à lignes est placé de telle sorte que les points (P1) et (P2) ne peuvent pas être mesurés. Cela est dû au fait que les deux points par rapport à l'axe des ordonnées sont bloqués par le mur. De son côté, l'ill. 5.2 montre la position améliorée permettant de mesurer tous les points.

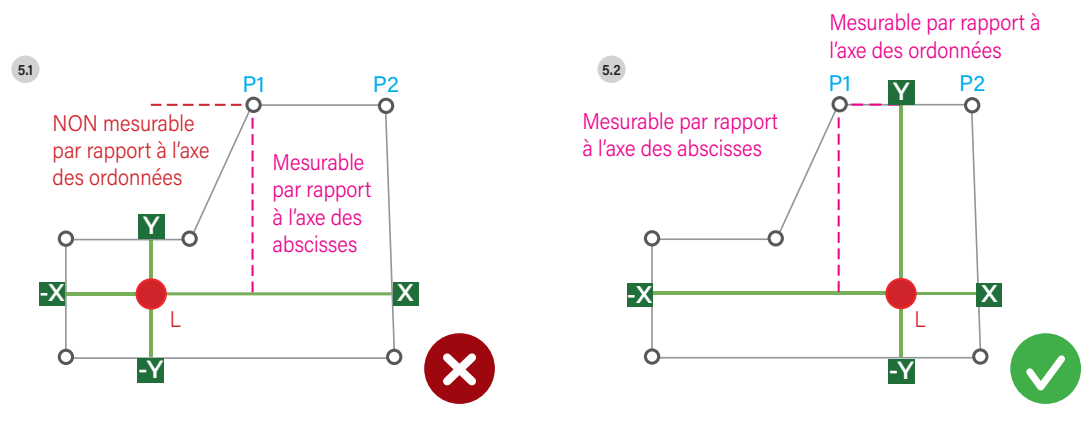

#### Parallèle aux arêtes

Pour faciliter la mesure, le laser à lignes doit être positionné de manière à ce que les lignes laser soient parallèles à autant d'arêtes que possible. Le laser ne doit PAS être incliné dans la pièce (ill. 5.3 et 5.4)

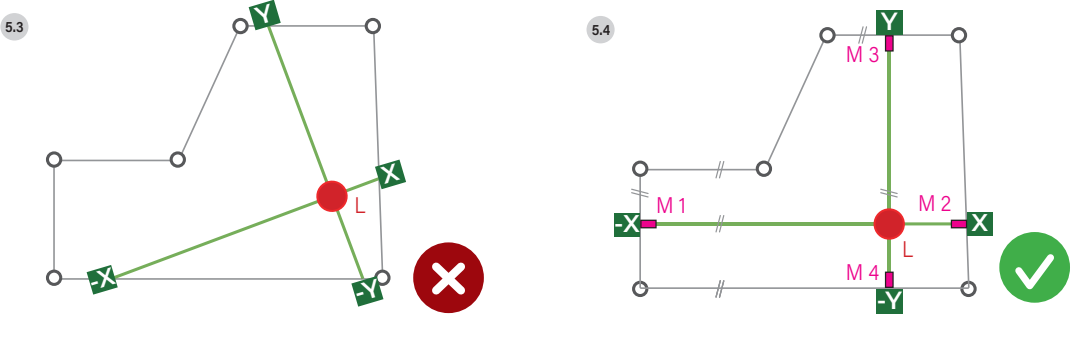

#### MARQUER LA POSITION DU LASER Étape 2 :

Une fois que la position du laser a été déterminée, il est recommandé de marquer les lignes laser aux deux extrémités. Cela permet de retrouver rapidement la position d'origine en cas de déplacement involontaire du laser. (Ill. 5.4)

#### Étape 3 :

#### TRACER LE CONTOUR

Dans l'appli, passer en mode Coordonnées en haut à droite. (Ill. 6.1) Ensuite, dessiner approximativement les points du contour de l'objet dans l'appli. Il faut veiller à dessiner les points dans la bonne zone du système de coordonnées.

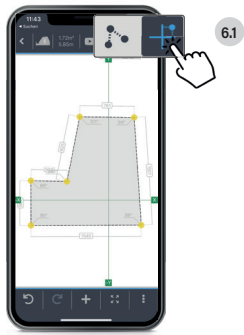

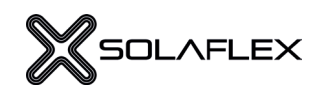

#### Étape 4 :

#### MESURER ET ENVOYER DES VALEURS

Sélectionner maintenant un point quelconque du contour (ill. 7.1), mesurer la coordonnée X (ill. 7.2) et transmettre la valeur mesurée avec « SEND » (ill. 7.3). Répéter cette procédure pour la coordonnée Y (ill. 7.4). Une fois que les deux valeurs de mesure ont été transmises, le point suivant du contour est automatiquement sélectionné. Important : toujours mesurer parallèlement aux lignes laser !

#### DÉPLACER LE LASER (SI LA SITUATION SPATIALE L'EXIGE) Étape 5 (facultative) :

Pour certains contours, il n'est pas possible de mesurer tous les points via une même position du réticule. L'ill. 8.1 montre par exemple un plan dans lequel les points P1 et P2 sont bloqués par un mur et ne peuvent pas être mesurés par rapport à l'axe des ordonnées. Afin de pouvoir mesurer ce contour, le laser peut être déplacé au cours de la mesure. Il est également possible de répartir un objet à mesurer sur plusieurs surfaces et de le mesurer séparément.

#### Marquer la position de départ

Avant de déplacer le laser, la position du laser est marquée (ill. 8.2) M1-M4.

#### Repositionner le laser

Le laser à lignes peut maintenant être déplacé vers la nouvelle position qui est marquée (ill. 8.3) M5-M6. Important : la nouvelle position doit être orientée parallèlement à l'ancienne !

#### Mesurer la distance entre la nouvelle position et l'ancienne position

Ensuite, la distance entre la nouvelle position du réticule et l'ancienne position est mesurée. (X-W)

#### Déplacer le réticule

Dans l'application, sélectionner la fonction « Fadenkreuz verschieben » (déplacer le réticule) (voir p. 15, « Autres fonctions »). L'axe correspondant peut ensuite être déplacé. (Ill. 8.4) Les coordonnées sont reprises en arrière-plan sur la nouvelle position.

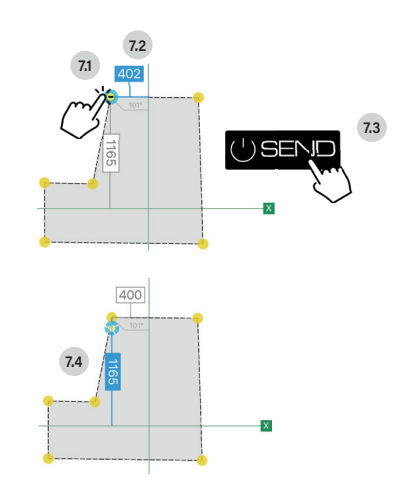

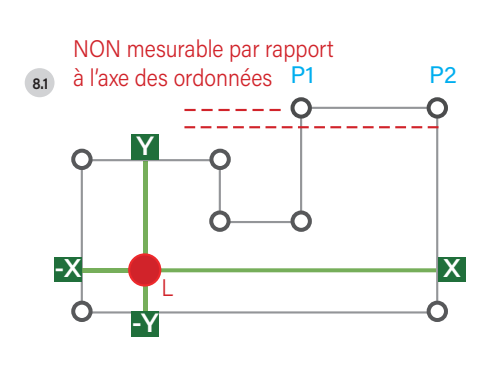

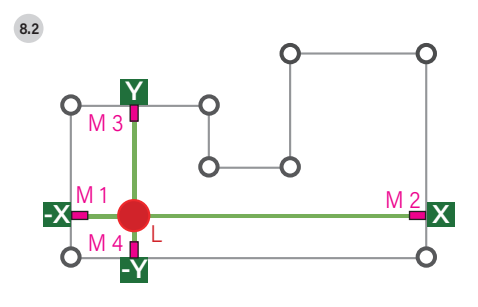

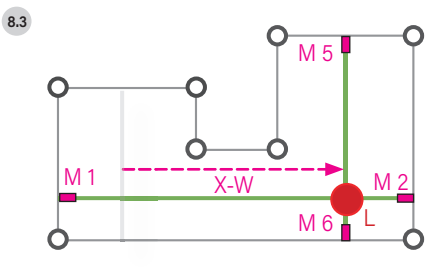

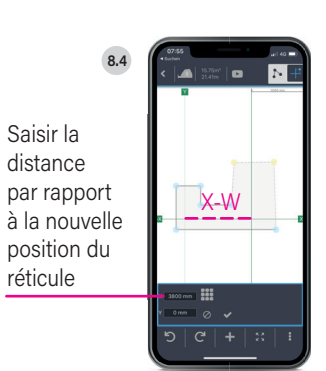

### MESURER EN MODE TABLEAU

Ce mode offre la possibilité de créer des tableaux et de les configurer individuellement. Il est ainsi possible de saisir très rapidement les dimensions de plusieurs objets similaires (par ex. fenêtres, portes, marches...). Le tableau créé peut ensuite être exporté et envoyé sous forme de fichier CSV.

#### CRÉER UN TABLEAU Étape 1 :

La première étape consiste à créer un nouveau tableau (voir ill. 9.1). Le tableau peut être modifié (voir ill. 9.2) et sa configuration personnalisée en appuyant sur l'icône du crayon.

Si l'on souhaite supprimer une colonne, il suffit de cliquer sur l'icône « Corbeille ». L'ordre des colonnes peut être modifié en appuyant sur l'icône des trois lignes. Pour ajouter des colonnes supplémentaires, il suffit de cliquer sur le bouton « Spalte hinzufügen » (ajouter une colonne) (ill. 9.3). Selon le contenu requis (valeur de mesure ou texte), il est possible de sélectionner « Messen » (mesure) ou « Text » (texte) comme format de colonne. Une fois nommée, la colonne est créée en tapant sur « OK » (voir ill. 9.4).

#### ENREGISTRER ET RAPPELER LE MODÈLE Étape 2 (facultative) :

Si le tableau créé est utilisé plusieurs fois, il est conseillé de le sauvegarder comme modèle. (Ill. 9.5). Ensuite, le nom du tableau peut être saisi et enregistré en cliquant sur « OK ». Les modèles déjà créés sont ouverts avec « Vorlagen anzeigen » (afficher les modèles) (voir ill. 9.6) et sélectionnés en appuyant sur la coche verte.

#### MESURER / REMPLIR LE TABLEAU Étape 3 :

Le tableau peut maintenant être rempli. Pour ce faire, appuyer sur une case de la 1re ligne, saisir le texte souhaité et confirmer avec « OK ». Après confirmation, la colonne suivante est automatiquement sélectionnée. La mesure est saisie à l'aide de l'appareil de mesure numérique (ill. 9.7) et transmise en appuyant sur la touche « SEND ». (Ill. 9.8) Le système passe ensuite automatiquement à la colonne de mesure suivante et répète le processus.

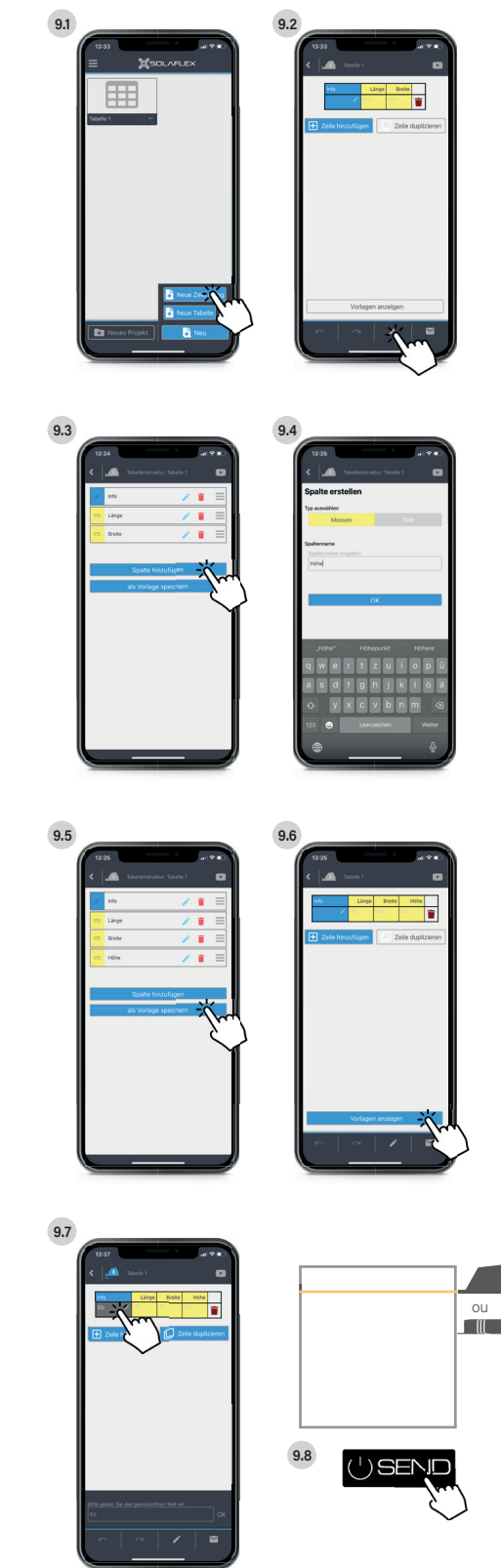

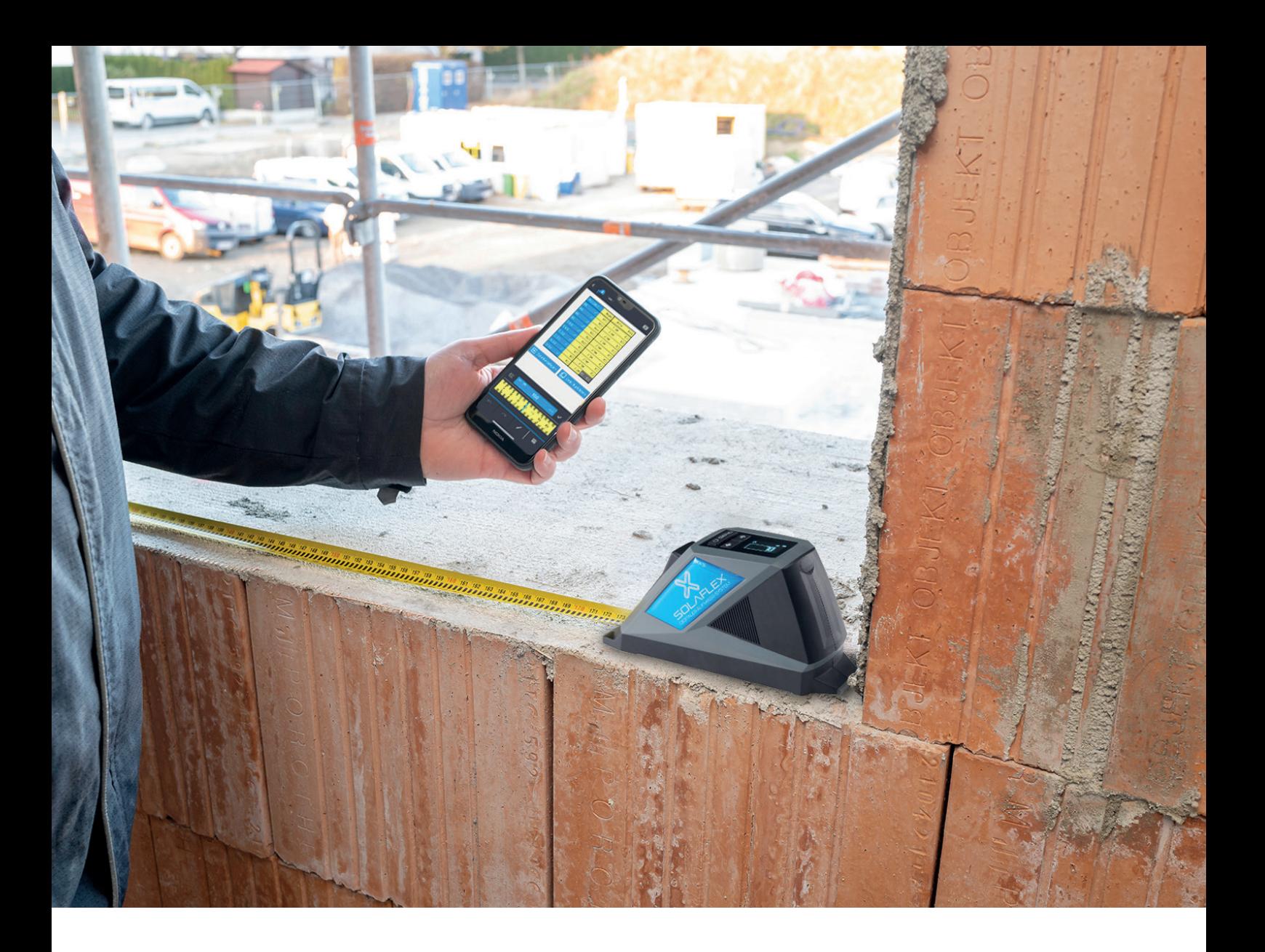

#### CRÉER / REMPLIR D'AUTRES LIGNES Étape 4 :

Dès que la dernière colonne d'une ligne est remplie, une nouvelle ligne est créée et la première colonne de mesure est automatiquement sélectionnée. (Ill. 9.8) Il est maintenant possible de saisir d'autres valeurs de mesure et d'éditer les lignes créées.

On peut supprimer des lignes grâce à l'icône « Corbeille ». L'icône « Ajouter une ligne » permet d'ajouter une nouvelle ligne vide et l'icône « Dupliquer la ligne » permet de dupliquer n'importe quelle ligne du tableau.

#### EXPORTER LE TABLEAU Étape 5 :

Le tableau peut être envoyé sous forme de fichier CSV en appuyant sur l'icône « Lettre » ou téléchargé sur MySolaflex.

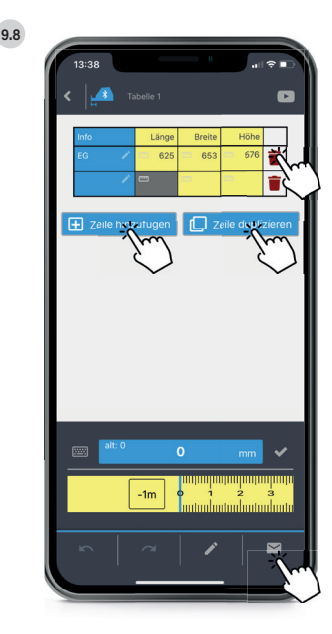

## Le système de métré numérique de Solaflex

O SERIO

PLANO 3D

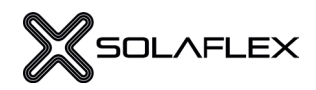

### COMPOSANTS

Pour effectuer un métré numérique, l'équipement suivant est nécessaire :

#### APPAREIL DE MESURE NUMÉRIQUE

Le mètre-ruban numérique RX5 et/ou le télémètre laser LX40 permettent de saisir des valeurs de mesure et de les transmettre via Bluetooth directement à l'appli de métré.

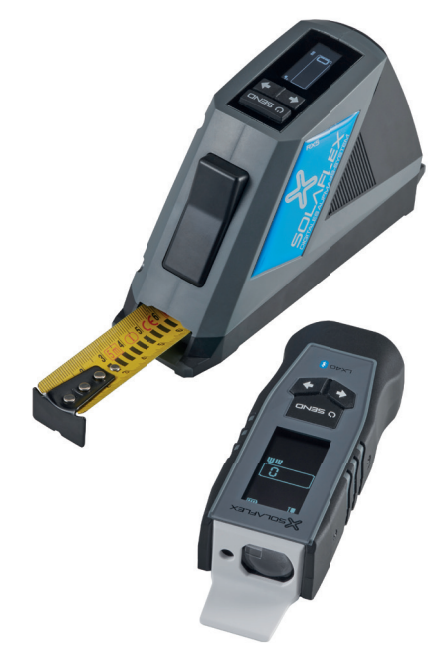

#### LASER À LIGNES (LORS DE LA MESURE EN MODE COORDONNÉES)

Le laser à lignes sert de point zéro lors de la mesure. Tous les points d'un contour sont mesurés à partir de là.

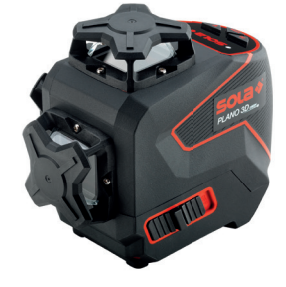

#### LOGICIEL

L'appli de métré peut être téléchargée gratuitement sur l'App Store et le Google Play Store.

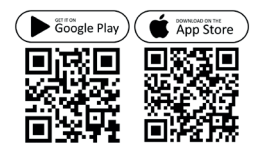

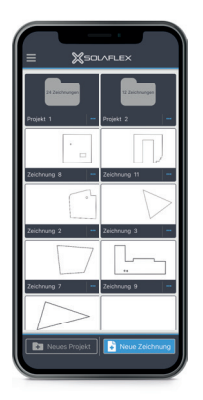

## MÈTRE-RUBAN NUMÉRIQUE RX5

1

#### UTILISATION

- 1) Butée avant
- 2) Touche de retour du ruban (touche Arrêt) Le mètre-ruban peut être déplacé en maintenant la touche enfoncée
- 3) Panneau de commande
- 4) Prise de charge La recharge dure environ 3 h L'autonomie de la batterie est d'environ 8 heures.
- 5) Butée arrière Pour les mesures à l'intérieur

#### PANNEAU DE COMMANDE

- 1) SEND (envoyer)
	- + Appuyer pendant 2 secondes : allumer et éteindre
	- + Pression rapide : envoyer la valeur mesurée
- 2) Touches fléchées
	- + Appuyer sur les différentes touches fléchées permet de passer d'un point de mesure à un autre et de changer le sens de la mesure
	- + Si les deux touches fléchées sont enfoncées simultanément, on bascule entre la butée avant et arrière
- 3) Affichage
	- + Niveau de charge (en haut à droite)
	- + Unité (au centre)
	- + Mesure actuelle (en bas)
	- + Butée sélectionnée (en haut à gauche)

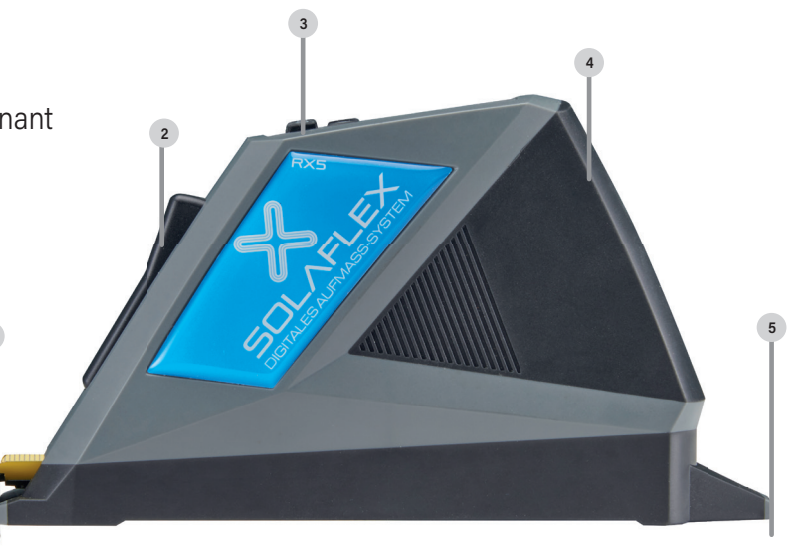

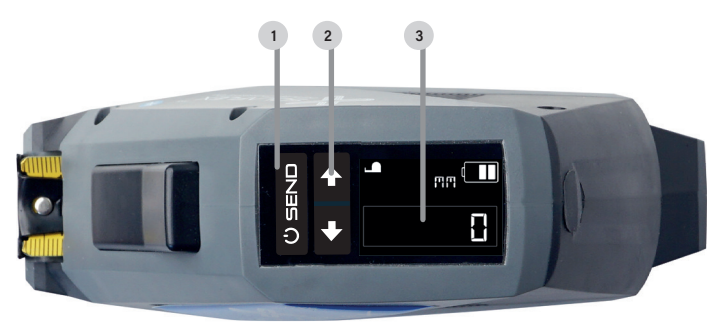

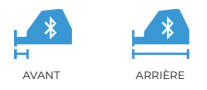

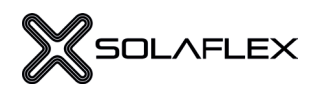

## TÉLÉMÈTRE LASER LX40

#### UTILISATION

- 1) Butée avant
- 2) Affichage
- 3) Panneau de commande
- 4) Butée arrière Pour les mesures intérieures
- 5) Compartiment pour 2 piles AAA

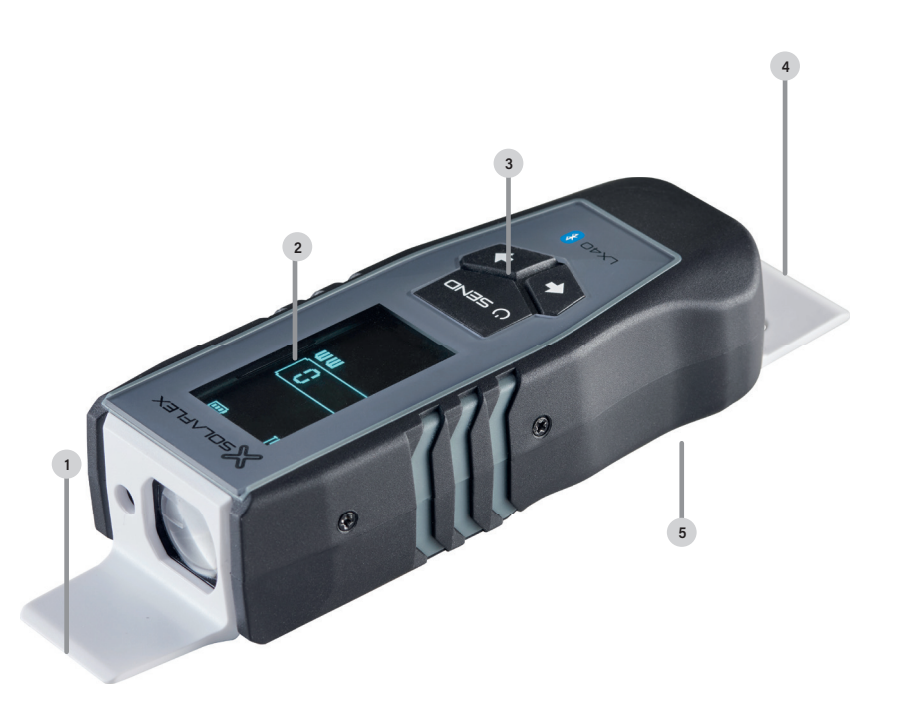

#### PANNEAU DE COMMANDE

#### 1) Affichage

- + Niveau de charge (en haut à droite)
- + Mesure actuelle (au centre)
- + Unité (en bas)
- + Butée sélectionnée (en haut à gauche)
- 2) Touches fléchées
	- + Appuyer sur les différentes touches fléchées permet de passer d'un point de mesure à un autre et de changer le sens de la mesure
	- + Si les deux touches fléchées sont enfoncées simultanément, on bascule entre la butée avant et arrière

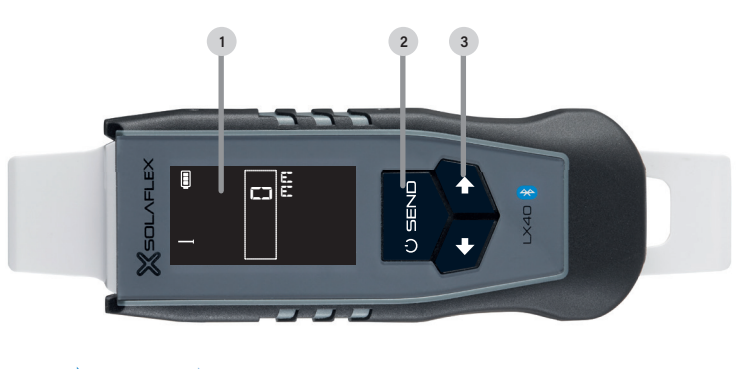

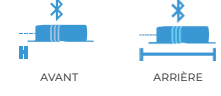

3) SEND (envoyer)

- + Appuyer pendant 2 secondes : allumer et éteindre
- + Pression rapide : envoyer la valeur mesurée

## LES FONCTIONS PRINCIPALES

#### MENU PRINCIPAL

C'est ici que sont répertoriés les différents projets, dessins et tableaux. Dans la partie inférieure, il est possible de créer de nouveaux dossiers de projet, dessins ou tableaux.

#### **ONGLET**

Ce menu comprend les éléments suivants : paramètres du système, tutoriels vidéo, connexion de l'appareil de mesure, connexion, modification du profil et Premium. La licence peut être activée dans « Premium ».

Le numéro de version de l'appli est affiché en haut à droite.

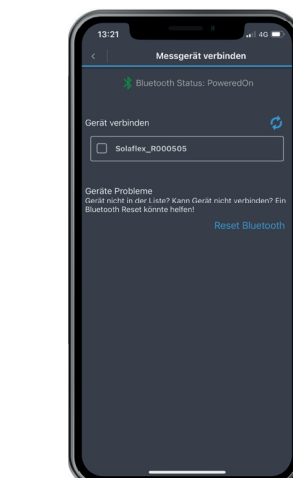

#### CONNECTER L'APPAREIL DE MESURE

Ici, l'appareil de mesure peut être connecté à l'appli. Pour établir une connexion, l'appareil de mesure doit être allumé et le Bluetooth doit être activé sur le smartphone.

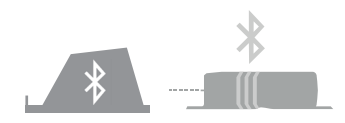

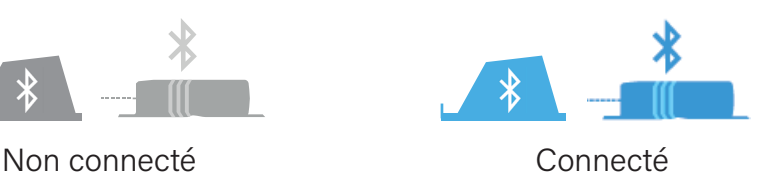

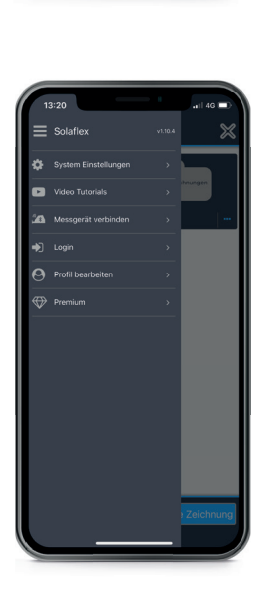

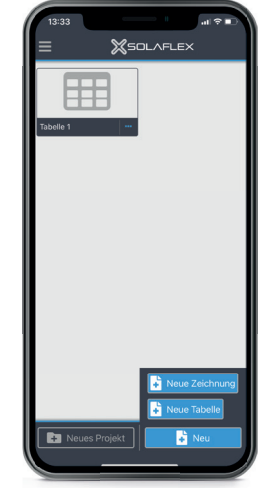

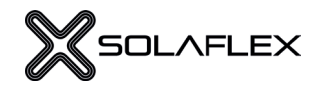

#### INTERFACE POUR LES DESSINS

Le point (1) permet de revenir au menu principal. Le point (2) indique si l'appareil de mesure est connecté ou non. L'aire et le périmètre du contour sont affichés sous (3). Les tutoriels vidéo sont accessibles sous (4). En haut à droite, sous le point (5), il est possible de passer du mode Forme libre au mode Coordonnées.

Les deux boutons (6) et (7) permettent de passer à l'étape suivante ou de revenir à l'étape précédente. Le symbole Plus (8) permet d'insérer les objets les plus divers. Pour centrer le dessin, on peut utiliser le bouton qui se trouve sous (9). En bas à droite (10), il est possible d'ouvrir d'autres paramètres et fonctions.

#### AJOUTER DES OBJETS

Dans ce menu, les objets les plus divers peuvent être sélectionnés et insérés dans le dessin. Il s'agit notamment de découpes telles que des prises de courant (1), des rectangles (5) ou des cercles (6). « Kontur » (contour) (4) permet de créer une forme quelconque à l'intérieur du dessin. En outre, il est également possible d'insérer et de configurer des joints (2) et des trames de joints (3) dans le dessin. Des notes peuvent être ajoutées au dessin sous (7).

#### EXPORTER

Les dessins terminés peuvent être complétés par des notes et des images (1) et exportés sous forme de fichier PDF ou envoyés par e-mail. (2) La fonction Premium de génération d'un DXF permet d'exporter un fichier DXF qui peut être transféré dans un programme de CAO ou envoyé à des machines à commande numérique.

#### AUTRES FONCTIONS

La fonction « Fadenkreuz verschieben » (déplacer le réticule) (3) est nécessaire, par exemple, lorsque le laser est déplacé au cours de la mesure. (voir p. 11). La fonction de gel du contour (« Kontur einfrieren ») (4) permet de tenir compte des saillies ou du jeu de montage dans le dessin. (voir p. 19). Si le contour est divisé en plusieurs parties par une trame de joints ou un joint, l'éclatement de la nomenclature (5) permet de représenter chaque pièce en détail. (voir p. 18).

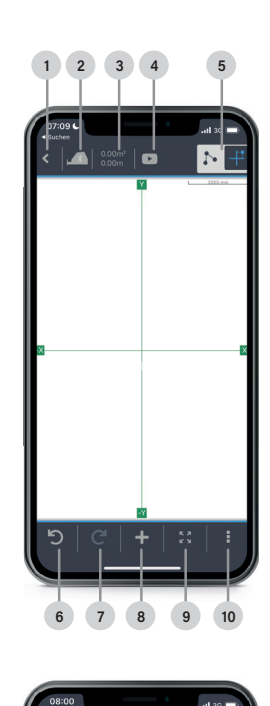

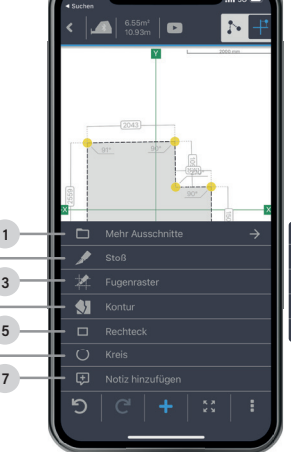

2

4 6  $\Box$ **m** 

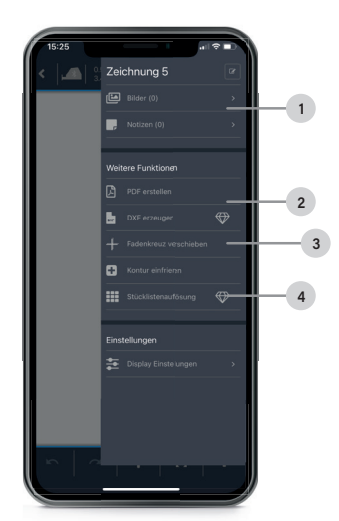

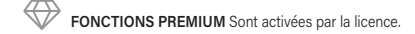

#### ÉCLATEMENT DE LA NOMFNCI ATURF FONCTION PREMIUM

Cette fonction Premium permet de visualiser en détail le contour créé, de sorte qu'il peut être transféré étape par étape sur le matériau brut souhaité. Même si le contour est divisé en plusieurs parties par une trame de joints ou un joint, chaque pièce peut être représentée et transférée en détail.

#### CRÉER UN ÉCLATEMENT DE LA NOMENCLATURE Étape 1 :

Dès que le dessin est terminé, la fonction d'éclatement de la nomenclature (« Stücklistenauflösung ») peut être sélectionnée. (Ill. 10.1 et 10.2) Dans la vue suivante, les différentes parties du contour sont numérotées et marquées par des couleurs. Le menu affiche maintenant la longueur et la largeur minimales du matériau brut nécessaires pour pouvoir fabriquer la plus grande pièce du contour (voir ill. 10.3).

S'il s'agit d'un contour avec une trame de joints, on peut lire sur le côté droit combien de pièces nécessitent un usinage (jaune) et combien de pièces peuvent être utilisées sans usinage (gris) (voir ill. 10.4). Pour les contours sans trame de joints, toutes les pièces sont automatiquement affichées en jaune.

#### VUE DE DÉTAIL Étape 2 :

Dans cette vue, les pièces peuvent être affichées en détail. Les longueurs, les angles et les coordonnées de chaque pièce peuvent être affichés (ill. 10.5). En outre, il est possible de faire pivoter la pièce si nécessaire (ill. 10.6) ou de déplacer le point zéro à un autre endroit (ill. 10.7). Par défaut, le point zéro se trouve dans le coin inférieur gauche.

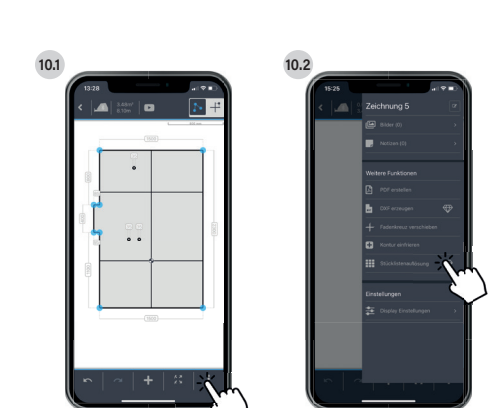

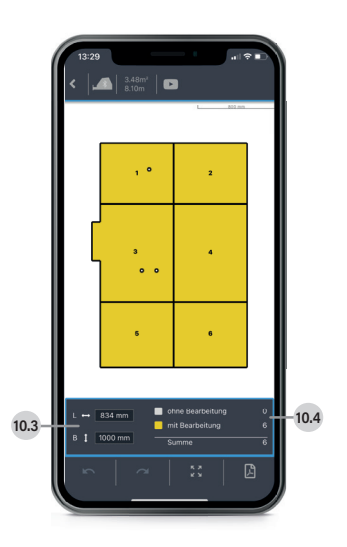

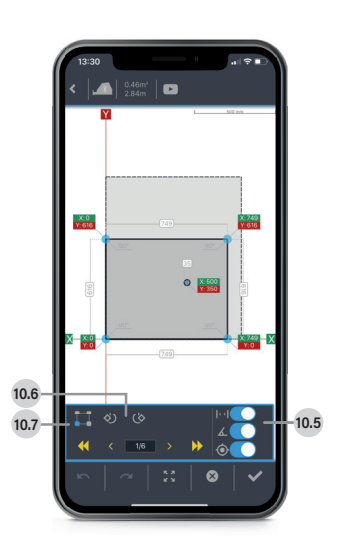

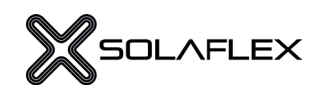

10.8

749

616

#### TRANSFÉRER LE CONTOUR AU MOYEN DE COORDONNÉES (condition : matériau brut à angle droit) Accrocher le mètre-ruban sur l'arête gauche du matériau brut et marquer la distance X (ill. 10.8). Accrocher le mètre-ruban à l'arête inférieure et marquer la distance Y (ill. 10.9). Étape 3 : 10.9 10.10

Prolonger les deux points jusqu'à ce qu'ils se croisent. Le point d'intersection est la position exacte du point de contour (voir ill. 10.10).

Répéter cette procédure pour tous les points de contour et les découpes. (ill. 10.11.).

Les points de contour marqués peuvent ensuite être reliés entre eux et donner ainsi le contour exact sur le matériau brut (voir ill. 10.12).

#### VERS LE TUTORIEL VIDÉO

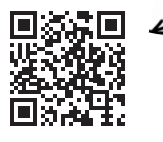

#### TERMINER LE CONTOUR ET L'EXPORTER Étape 4 :

Les touches fléchées permettent de passer d'une pièce à l'autre (ill. 10.13). Les pièces qui ont été consultées ou usinées apparaissent en bleu dans l'aperçu général.

La liste des pièces peut être envoyée par e-mail sous forme de fichier PDF (ill. 10.14). Le document contient un plan d'ensemble des dessins et des pages de détail pour chaque pièce.

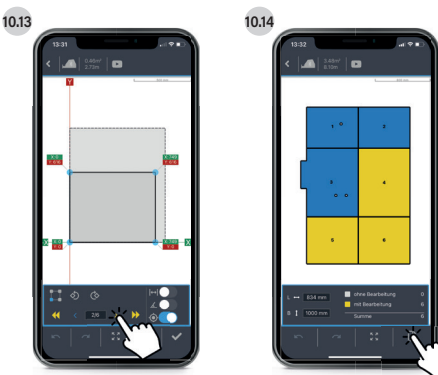

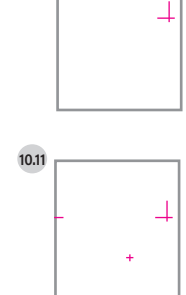

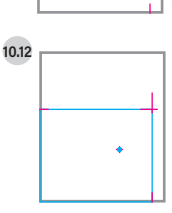

### GELER LE CONTOUR

Pour garantir un montage optimal de l'objet mesuré, on tient compte dans la plupart des cas du jeu de montage ou des saillies. La fonction de gel du contour (« Kontur einfrieren ») a été développée pour cette tâche.

#### Étape 1 :

#### GELER LE CONTOUR

Veuillez sélectionner la fonction de gel du contour (« Kontur einfrieren ») dans l'appli.

Dès que le contour a été gelé, cette fonction s'affiche en bleu. Il est maintenant possible de déplacer les arêtes parallèlement pour tenir compte du jeu de montage ou des saillies.

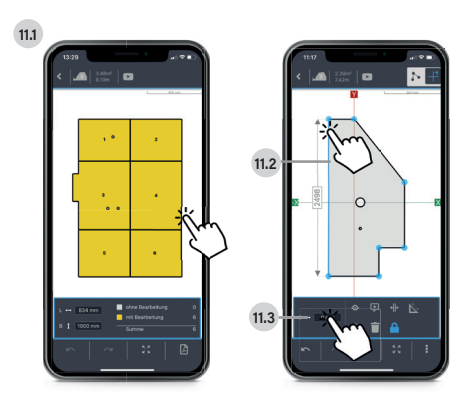

#### DÉPLACER UNE ARÊTE OU UN POINT DE CONTOUR Étape 2 :

Sélectionner l'arête ou le point de contour souhaité (ill. 11.2) et modifier ensuite la position dans la fenêtre prévue à cet effet (ill. 11.3). L'arête ou le point du contour peut maintenant être déplacé(e) à l'aide du clavier ou du mètre-ruban virtuel (ill. 11.4). Le contour initial (gelé) est représenté par une fine ligne bleue (ill. 11.5). Ce processus peut être répété pour toutes les arêtes et tous les points du contour. Si nécessaire, le contour peut à nouveau être gelé.

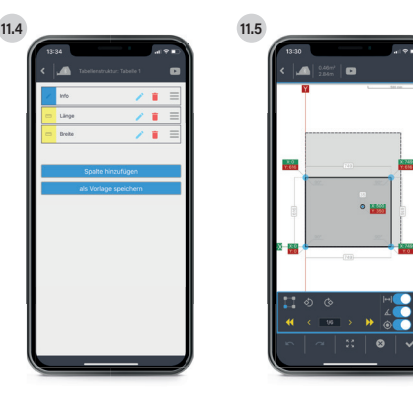

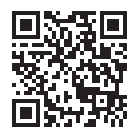

NOMBREUSES AUTRES FONCTIONS & CONSEILS UTILES

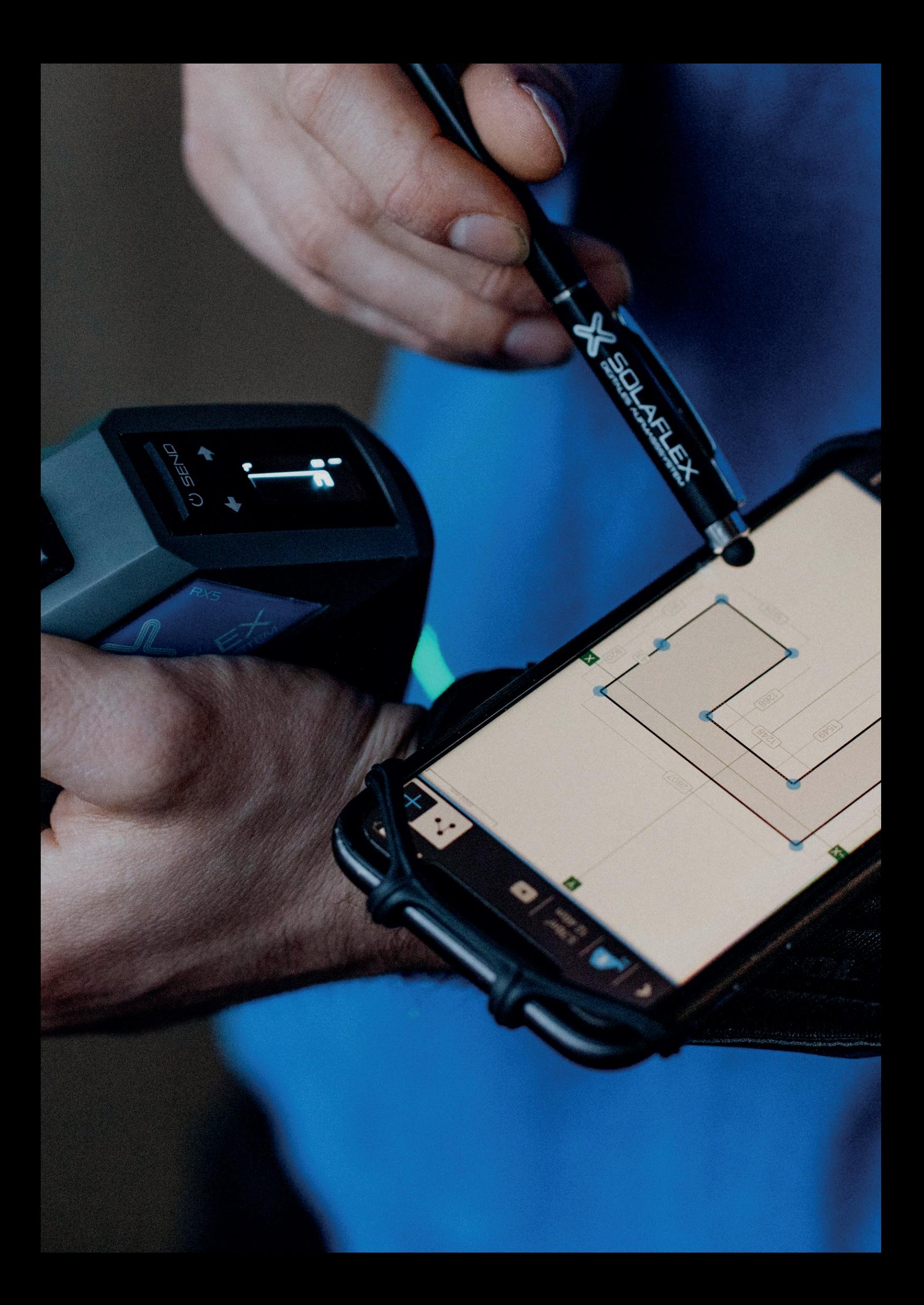

#### SOLAFLEX GMBH

Unteres Tobel 25, A-6840 Götzis +43 (0) 5523 57707 info@solaflex.com | www.solaflex.com